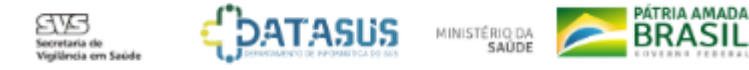

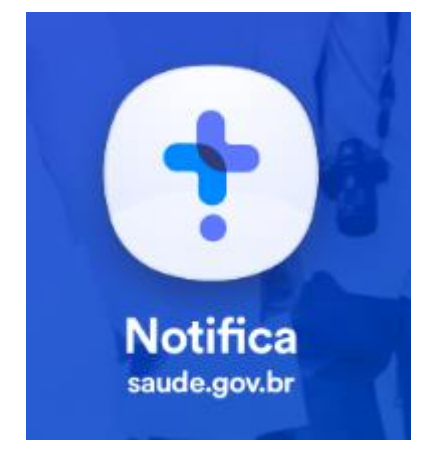

# **Tutorial de Navegação**

**Versão 2.1 Maio de 2020** Sistema de Notificação do Ministério da Saúde – e-SUS NOTIFICA

### **Cadastrar Novo Usuário**

Para ter acesso ao novo sistema de notificação, acesse o site

<https://notifica.saude.gov.br/login>

Clique em criar acesso conforme imagem ao lado.

#### e-SUS Notifica

Utilize suas credenciais de operador para acessar o sistema.

Nome do usuário

Usuário

Digite a senha

Senha

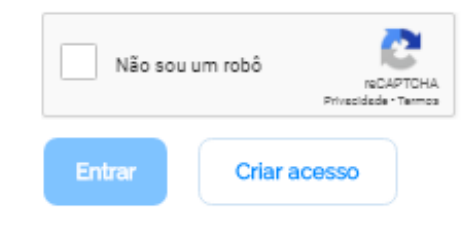

Esqueceu a senha?

# **Cadastrar Novo Usuário**

**1.E-mail:** Inserir seu e-mail funcional;

**2.CPF**: Inserir seu CPF;

**3.Data de Nascimento**: Inserir sua data de nascimento

**4.Nome**: Inserir seu nome completo;

**5.Nome da Mãe:** Inserir o nome completo da sua mãe;

**6.CNES:** Inserir o nº de seu CNES ;

a.Se não possuir CNES, selecionar uma das opções:

• Profissional Liberal sem cadastro no CNES

• Pessoa Jurídica sem cadastro no CNES.

Neste caso, informar o número do CNPJ, no campo que ficará

disponível.

7.Selecione a opção: **Usuário Notificação** ou **Usuário Internações SUS;**

Para a gestão de leitos é obrigatório ter CNES.

**7.Estado**: Selecionar seu Estado;

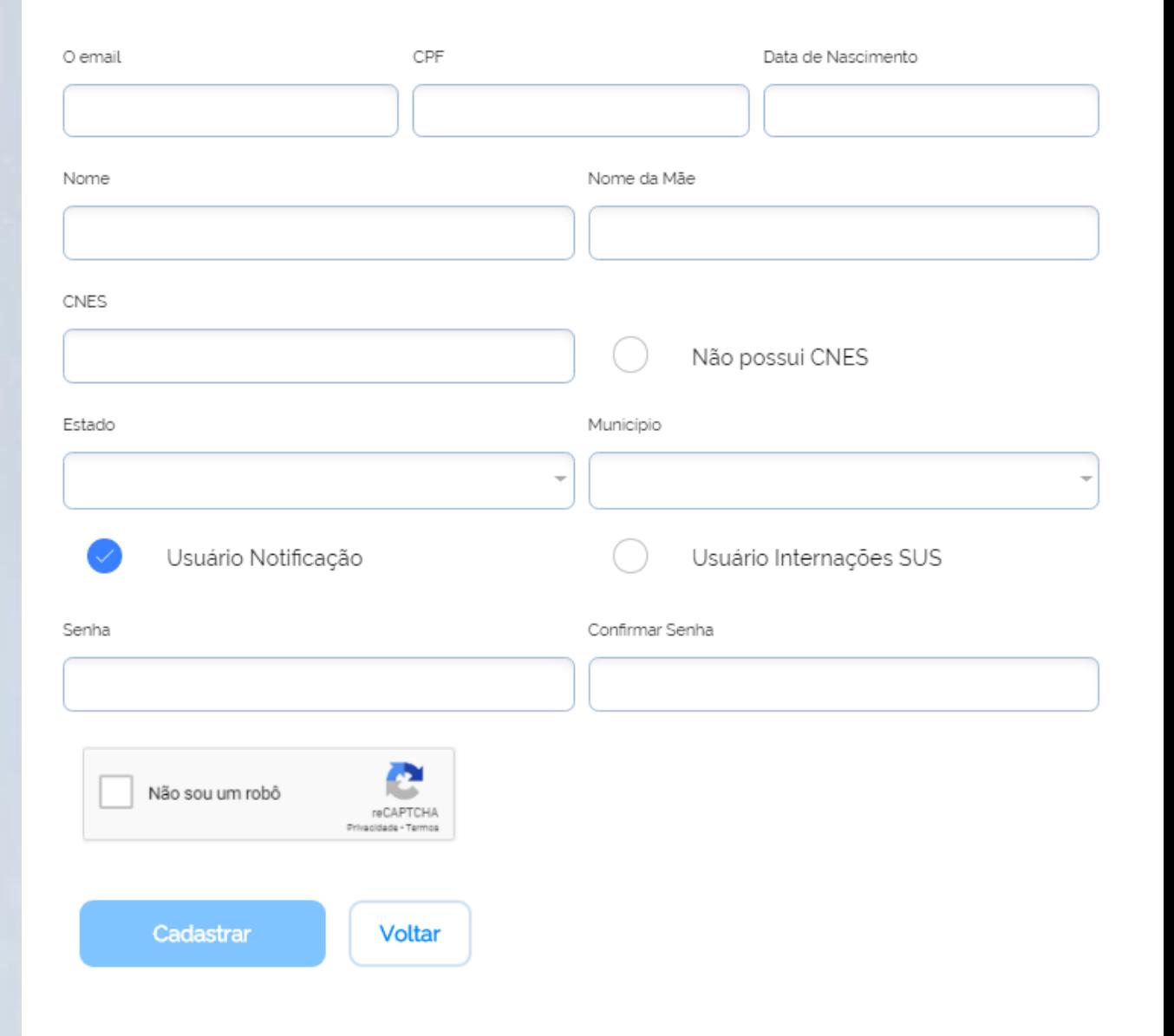

### **e-SUS NOTIFICA**

# **Cadastrar Novo Usuário**

**8.Município:** Selecionar seu Município;

- **9.Senha:** Criar sua senha de acesso;
- **10.Confirmar senha:** Inserir novamente sua senha de acesso;
- 11.Selecionar a opção **"Não sou um robô"**;
- 12.Selecionar a opção **Cadastrar** e efetue seu cadastramento ou;

13.Selecionar a opção **Voltar** para alterar as informações inseridas. 14. Após a conclusão do cadastro, o usuário receberá um e-mail de confirmação para acesso ao e-SUS VE. Sem a confirmação, não será possível para o usuário notificar casos.

**OBS:** O cadastro padrão do usuário segue o perfil AUTOCADASTRO. Com isso, ele poderá notificar casos suspeitos, informando o resultado dos testes. Também será possível consultar as notificações realizadas. Caso o usuário seja responsável pela vigilância epidemiológica municipal, ele deverá solicitar habilitação como perfil gestor municipal para o gestor estadual do e-SUS VE.

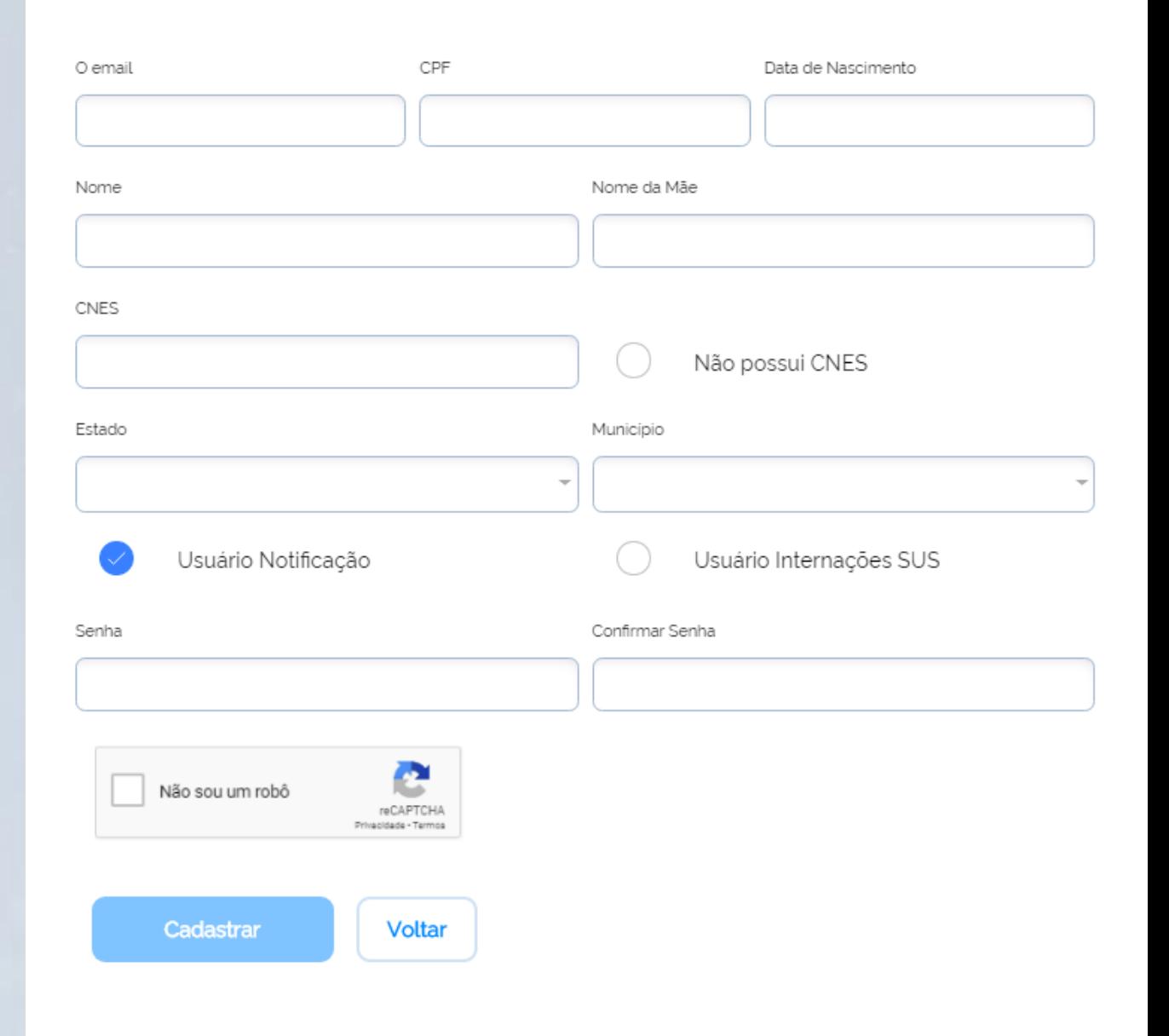

### **e-SUS NOTIFICA**

### **Visão Geral da Ferramenta**

Inicialmente, o único formulário presente será o do Coronavírus, referente a doença COVID19, conforme a imagem ao lado :

Nesta tela o usuário consegue visualizar o quantitativo de todos os registros de COVID19 enviados no sistema .

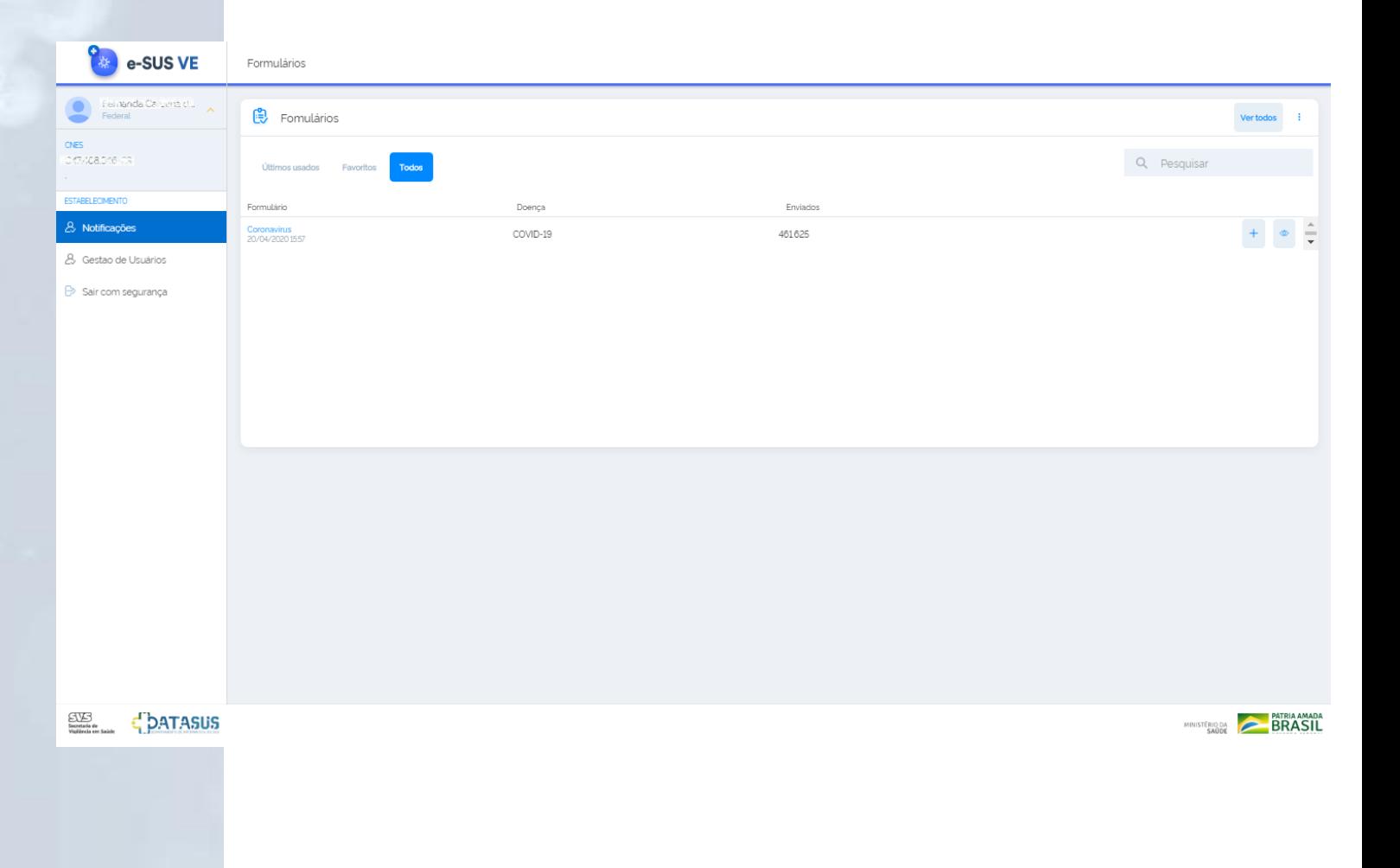

### **Visão Geral da Ferramenta**

**1.Identificação do Usuário:** Nome e Perfil ; **.CNES, CPF, cidade e UF** cadastrados pelo Usuário ; **.Notificações :** Acesso as notificações ; **.Gestão de usuários :** Edição, alteração de perfil, confirmação de e -mail, bloqueio, desbloqueio e pesquisa de usuários ; (somente no perfil gestor)

5. Formulário: Nomenclatura dos Formulários disponíveis;

**.Doença :** Descrição das doenças notificadas ;

**.Enviados :** Total de Notificações registradas ;

**. Adicionar Nova Notificação ;**

 **.Notificações registradas :** Edição, visualização,

impressão, exportação e pesquisa ;

**.Sair com segurança :** Sair do e -SUS VE .

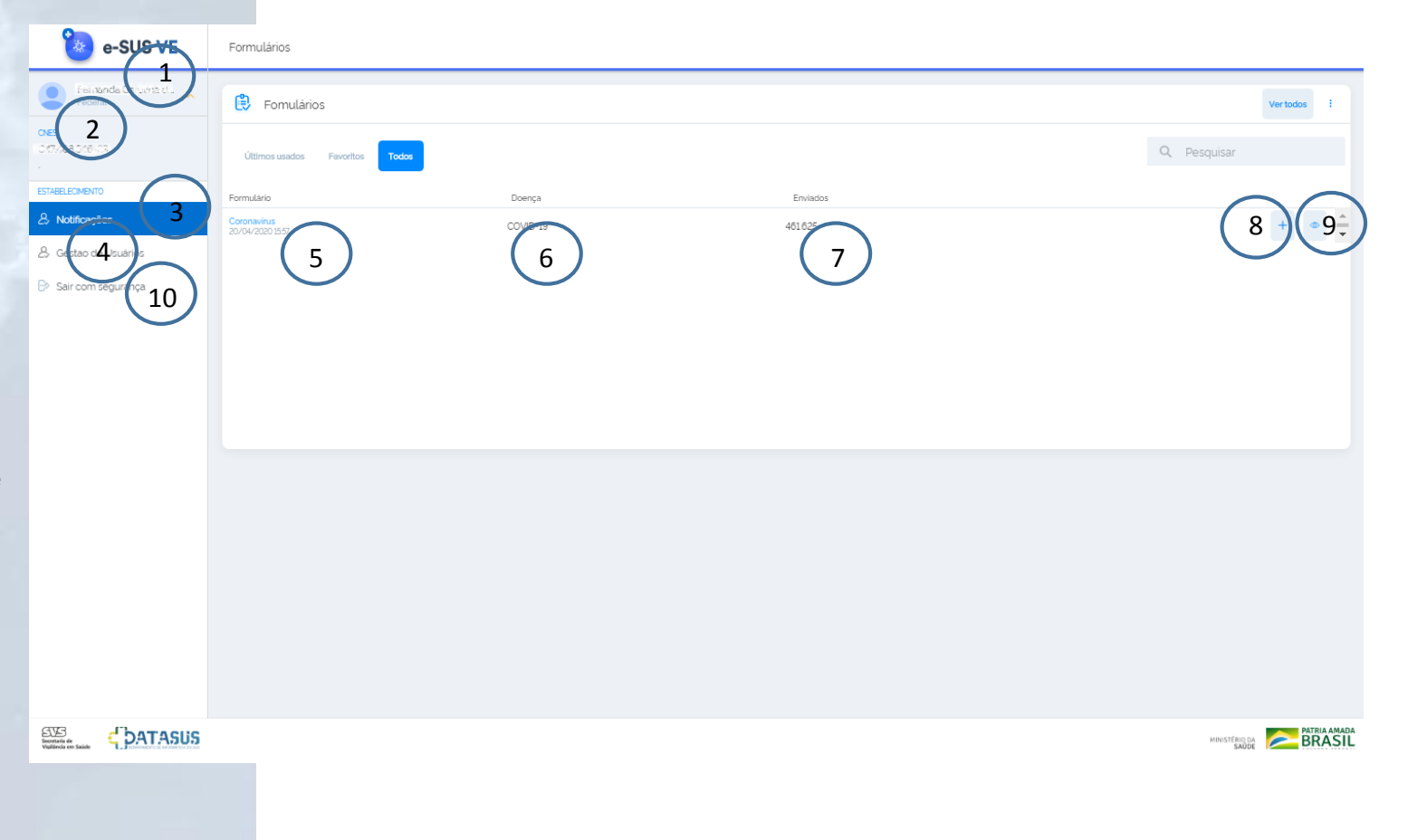

### **Gestão de usuários**

#### **e-SUS NOTIFICA**

Somente os perfis de gestor estadual e municipal tem acesso a esse módulo. Deve-se clicar nos 3 pontinhos do lado direito da tela, onde aparecerá as seguintes opções: **Editar Dados do Usuário:** Permite ao gestor editar os dados de identificação, o tipo e o perfil do usuário. Para efetivar a ação é necessário clicar em **Salvar**; **Alterar Perfil:** Permite ao gestor alterar o perfil do usuário (Autocadastro, Federal, Estadual, Municipal ou Gestor MS Leitos). Para efetivar a ação é preciso **Confirmar** a ação; **Confirmar e-mail:** Permite que o novo usuário acesse o sistema. Para liberação de acesso, o gestor deve **Confirmar** o e-mail cadastrado; **Bloquear Usuário:** Permite que o gestor bloqueie o acesso ao sistema de um determinado usuário. Para a efetivação de bloqueio o gestor deve **Confirmar** a ação; **Desbloquear Usuário:** Permite que o Gestor desbloqueie o acesso ao sistema de um determinado usuário. Para desbloquear o usuário, o gestor deve clicar em **Confirmar**; **Definir Usuário Internações SUS:** O gestor também pode definir um usuário de notificações como Usuário Internações SUS. Para efetivar a ação, o gestor deve clicar em **Confirmar**;

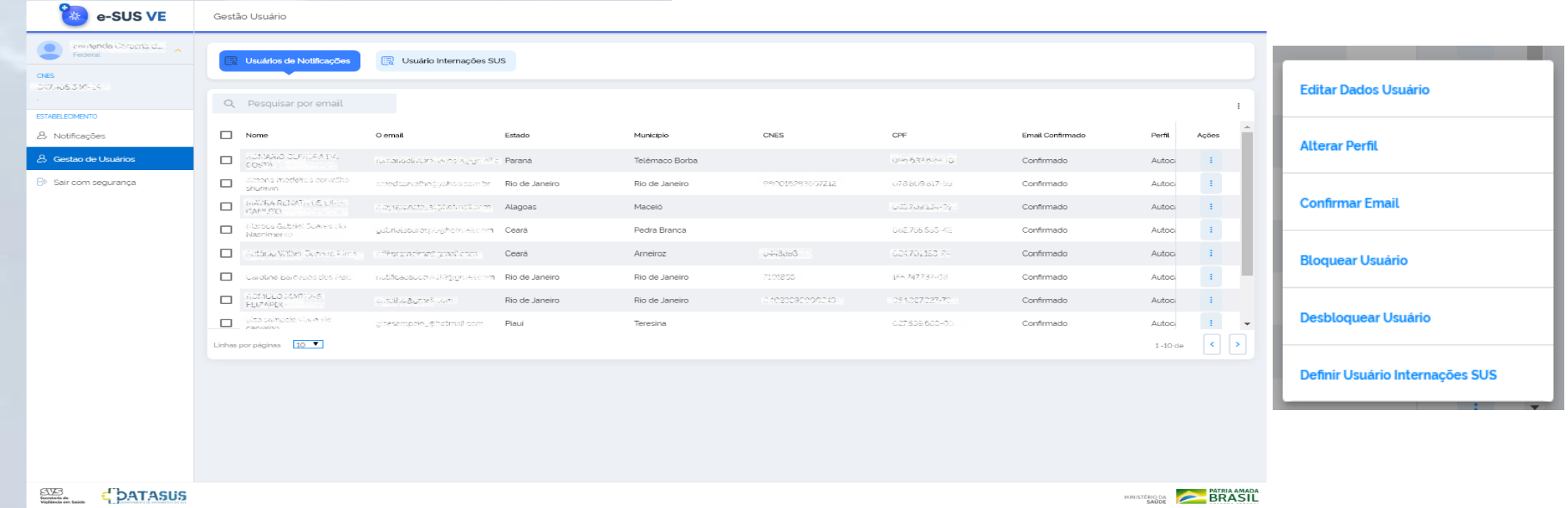

### **Adicionar Notificação**

Para incluir uma nova notificação, o usuário deve clicar no botão azul"**+**" na tela a seguir**:**

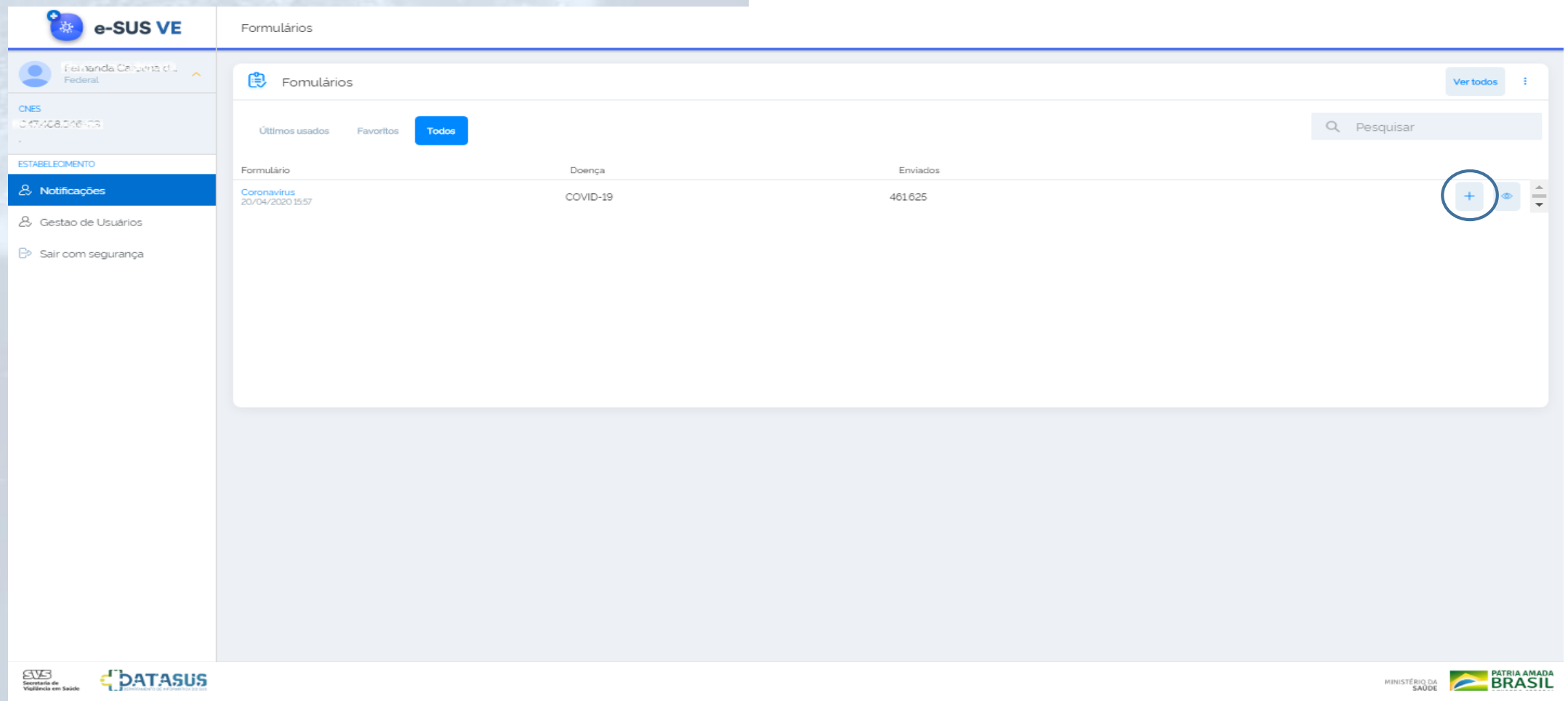

# **Adicionar Notificação**

#### **Identificação**

**Tem CPF?** Clicar em SIM se possuir, ou NÃO, se não possuir (campo obrigatório ) ;

Em caso de marcada a opção Não, será solicitado o preenchimento do CNS (campo não obrigatório), onde a identificação a ser digitada deve ser a do Cartão Nacional de Saúde e o Nome Completo da Mãe, que surgirão entre o campo Nome Completo e a Data de Nascimento .

Estrangeiro: Clicar em Sim se for estrangeiro; deve-se incluir os dados do País de Origem, que surgirá abaixo do campo Data de Nascimento e Passaporte, que surgirá abaixo do campo Raça/Cor ;

#### **É profissional de saúde?**

Clicar em Sim, caso a pessoa com suspeita de COVID -19 seja profissional de saúde. Caso contrário, clicar em Não (campo obrigatório);

Profissional de Segurança: Clicar em Sim, caso a pessoa com suspeita de COVID-19 seja profissional de segurança . Caso contrário, clicar em Não ;

CPF: Informar o CPF do paciente a ser notificado (campo obrigatório);

Nome completo: Informar o nome completo do paciente a ser notificado (campo obrigatório) ;

Data de nascimento: Informar a data de nascimento do paciente a ser notificado (campo obrigatório) ;

Sexo: Informar o sexo do paciente a ser notificado (campo obrigatório);

Raça/Cor: Informar a raça/cor de pele autodeclarada pelo paciente (campo obrigatório) ;

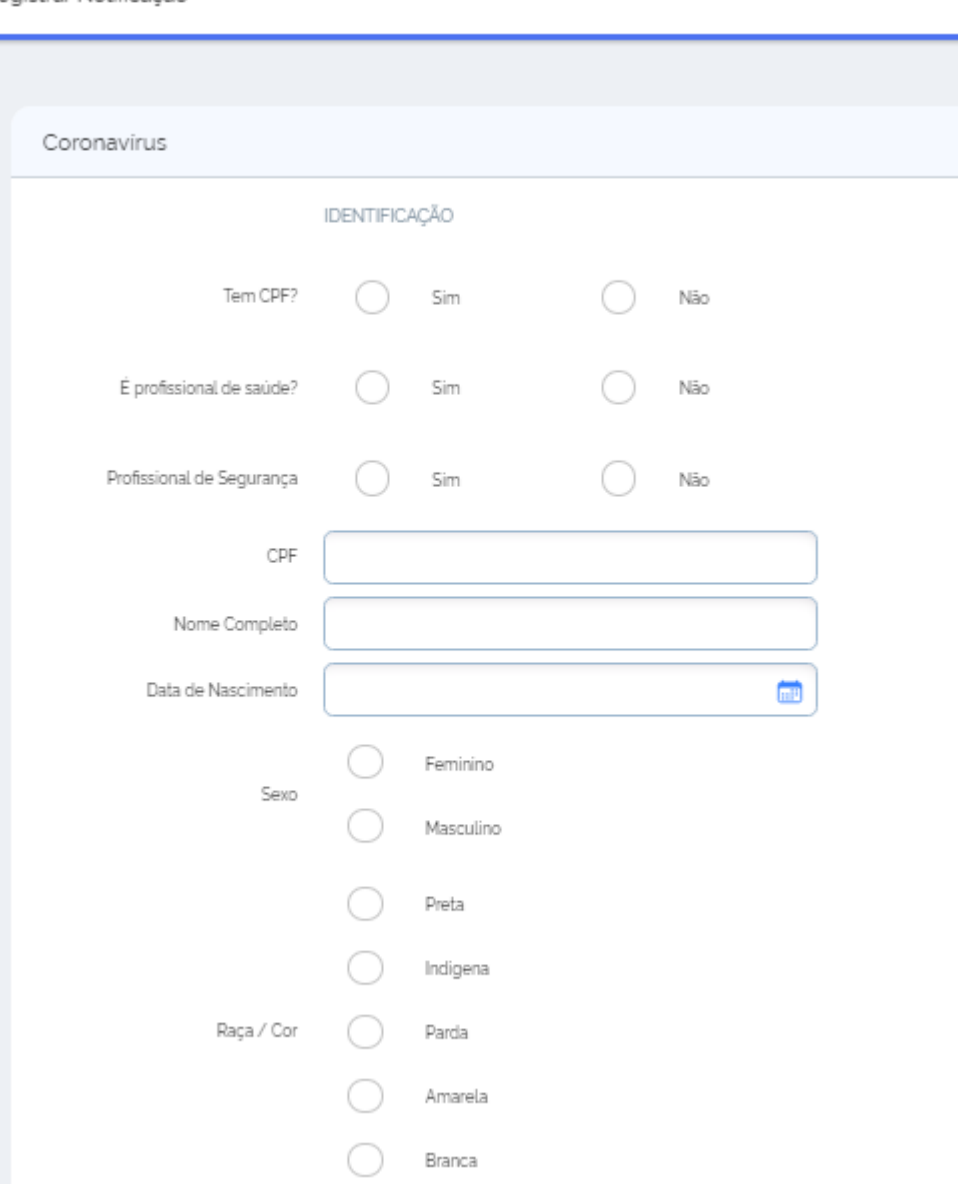

Registrar Notificação

### **Adicionar Notificação**

### **Identificação**

**CEP :** Informar o código de endereçamento postal do logradouro da residência do paciente a ser notificado (campo obrigatório ) ;

Logradouro: Informar o tipo (avenida, rua, etc) e nome completo do logradouro da residência do paciente a ser notificado (campo obrigatório) ;

Se pessoa em situação de rua, cigano ou análogo, preencher com o termo "inexistente", caso a pessoa não tenha endereço . Se estrangeiro, preencher com dados do endereço onde esteja hospedado ;

Número SN: Informar o número do logradouro da residência do paciente. Em caso de ausência, preencher como SN (sem número) ;

Complemento: Informar o complemento do logradouro (ex: Bloco B, apto 102, etc) da residência do paciente a ser notificado ;

Bairro: Informar o nome do bairro de residência do paciente a ser notificado (campo obrigatório ) ;

Estado de residência: Informar o estado referente à residência do paciente a ser notificado (campo obrigatório) ;

Município de residência: Informar o município referente à residência do paciente a ser notificado (campo obrigatório) ;

Telefone: Informar o telefone celular do paciente a ser notificado;

Telefone Celular: Informar o telefone fixo para contato do paciente a ser notificado; Apenas um (01 ) campo de telefone é obrigatório o preenchimento :

a.Telefone Celular: informar o telefone celular do cliente a ser notificado;

b.Telefone de contato: informar o telefone fixo para contato do cliente a ser notificado .

Registrar Notificação

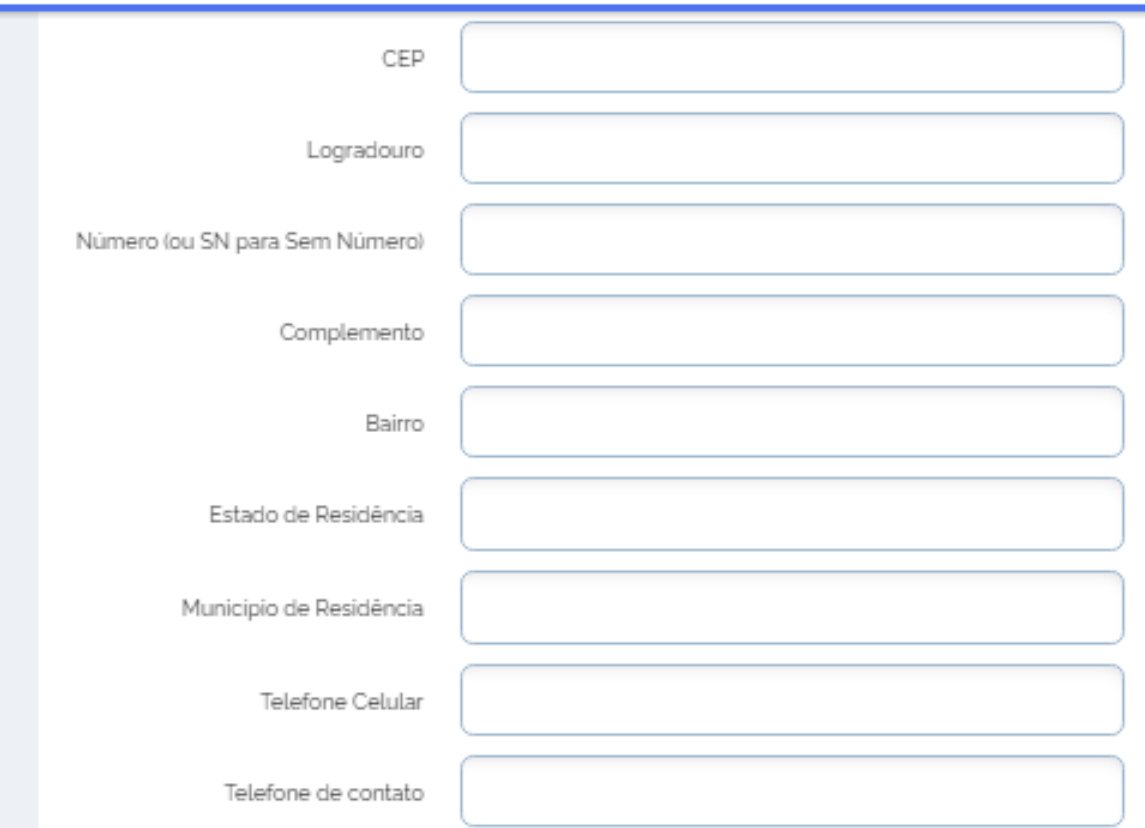

#### **e -SUS NOTIFICA**

### **Adicionar Notificação**

### **Identificação**

#### *NOTA:*

Quando o paciente não souber o CEP, preencher com 00000-00. Pessoa em situação de rua, ciganos, por exemplo, preencher com os dados do notificante.

Se estrangeiro, preencher com dados (endereço e telefone) do local onde esteja hospedado.

Registrar Notificação

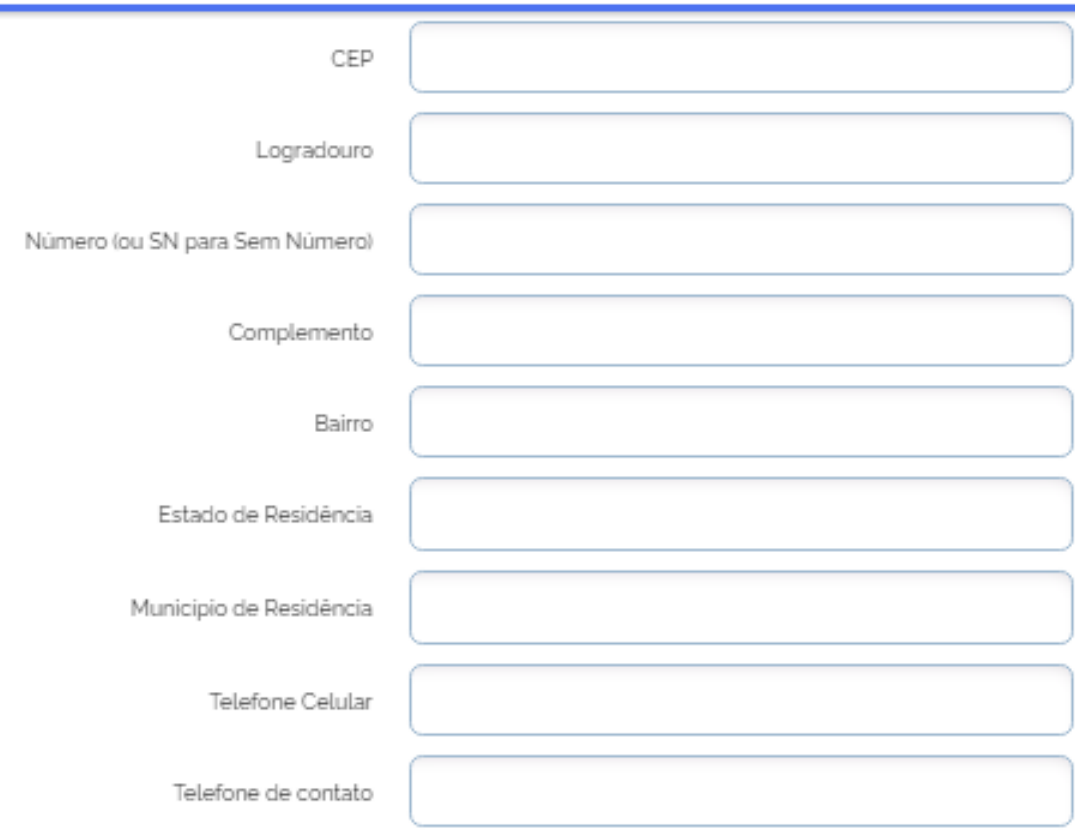

### **Adicionar Notificação**

#### **Dados Clínicos Epidemiológicos**

**Data da Notificação**: Informar a data do preenchimento da notificação (campo obrigatório);

A data de notificação não pode ser menor que "01/01/2020" e não pode ser maior que a data atual.

**Sintomas:** Marcar os sintomas relatados pelo paciente (campo obrigatório);

Se no campo Sintomas for selecionado a categoria "Outros", será necessário descrevê-los por meio do campo "Descrição do Sintoma" que surgirá na sequência (campo obrigatório);

**Data do início dos sintomas:** Informar a data de início dos sintomas;

Não pode ser maior que a data da notificação; (campo obrigatório).

#### Registrar Notificação

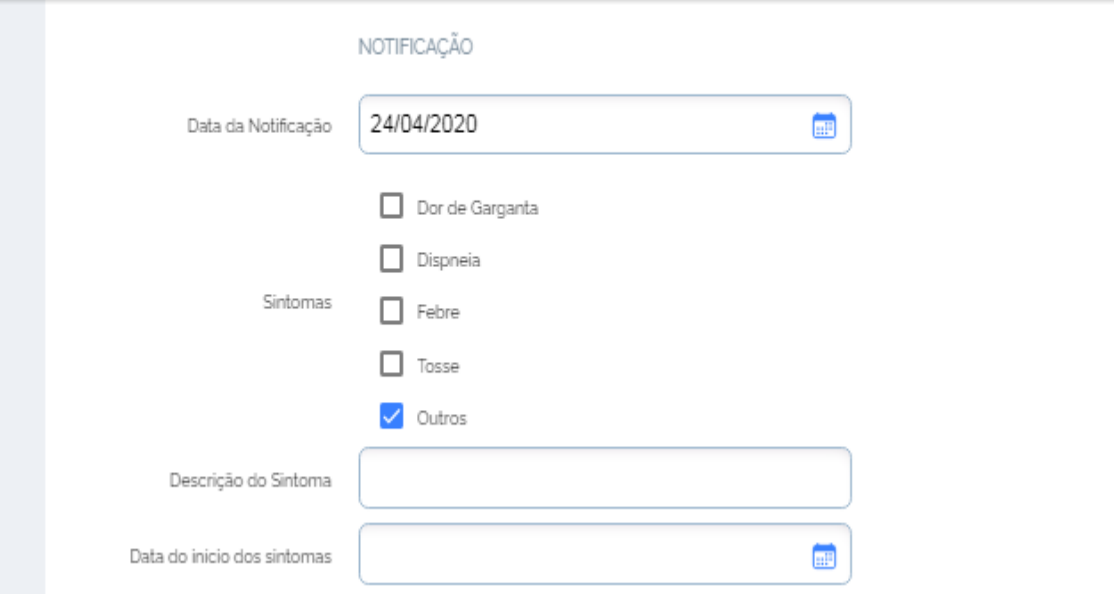

### **Adicionar Notificação**

### **Dados Clínicos Epidemiológicos**

**Condições:** Marcar as condições relatados pelo paciente a ser notificado. **Estado do Teste:** Informar se o exame foi solicitado, se coletado ou se concluído.

Se Coletado, o próximo campo "Data da Coleta do Teste", deverá ser preenchido.

Se Concluído, os próximos campos "Data da Coleta do Teste", "Tipo de Teste" e "Resultado do Teste" deverão ser preenchidos.

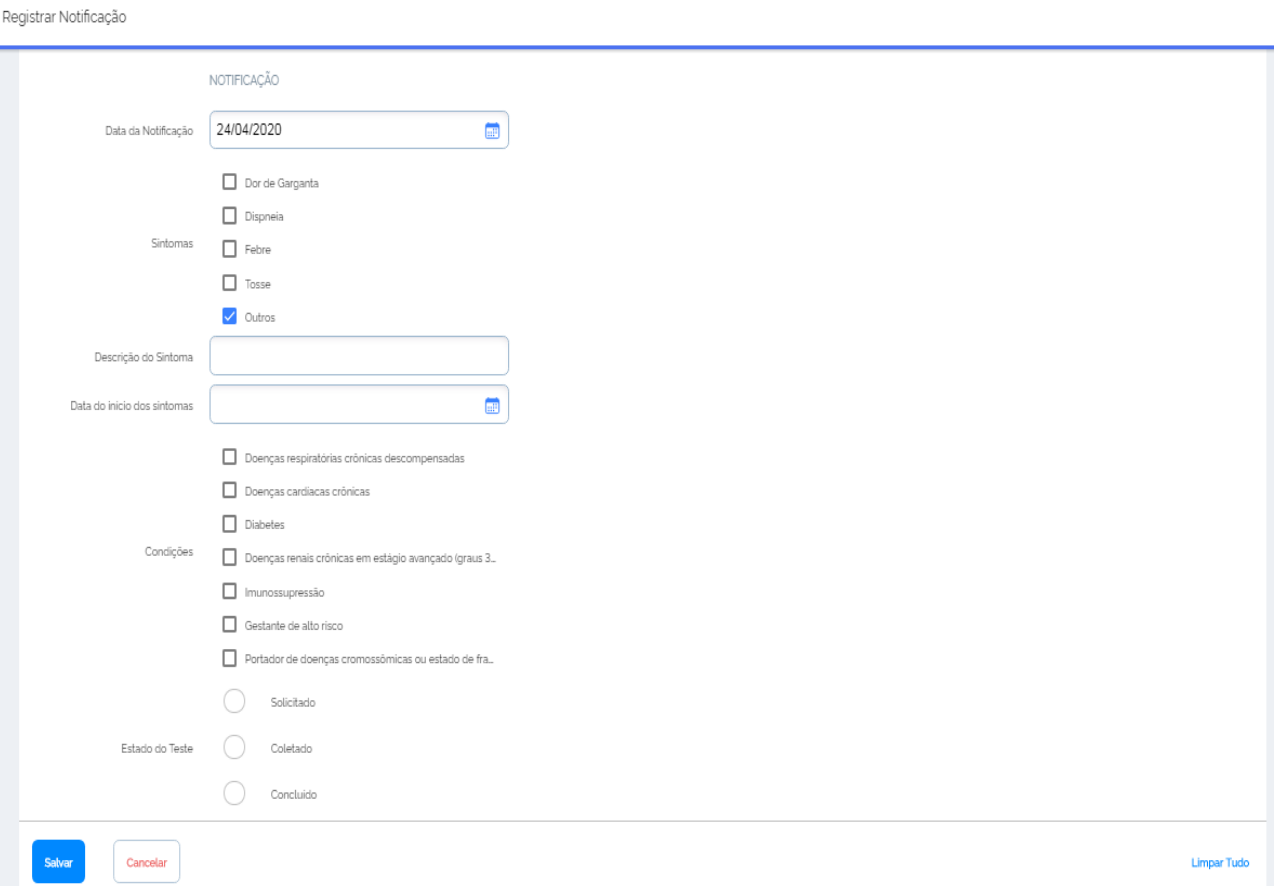

### **Atualizar Notificação**

Para atualizar, editar ou encerrar uma notificação, o usuário deve clicar na barra lateral esquerda em "Notificações" e na barra da direita no ícone · para visualizar notificação.

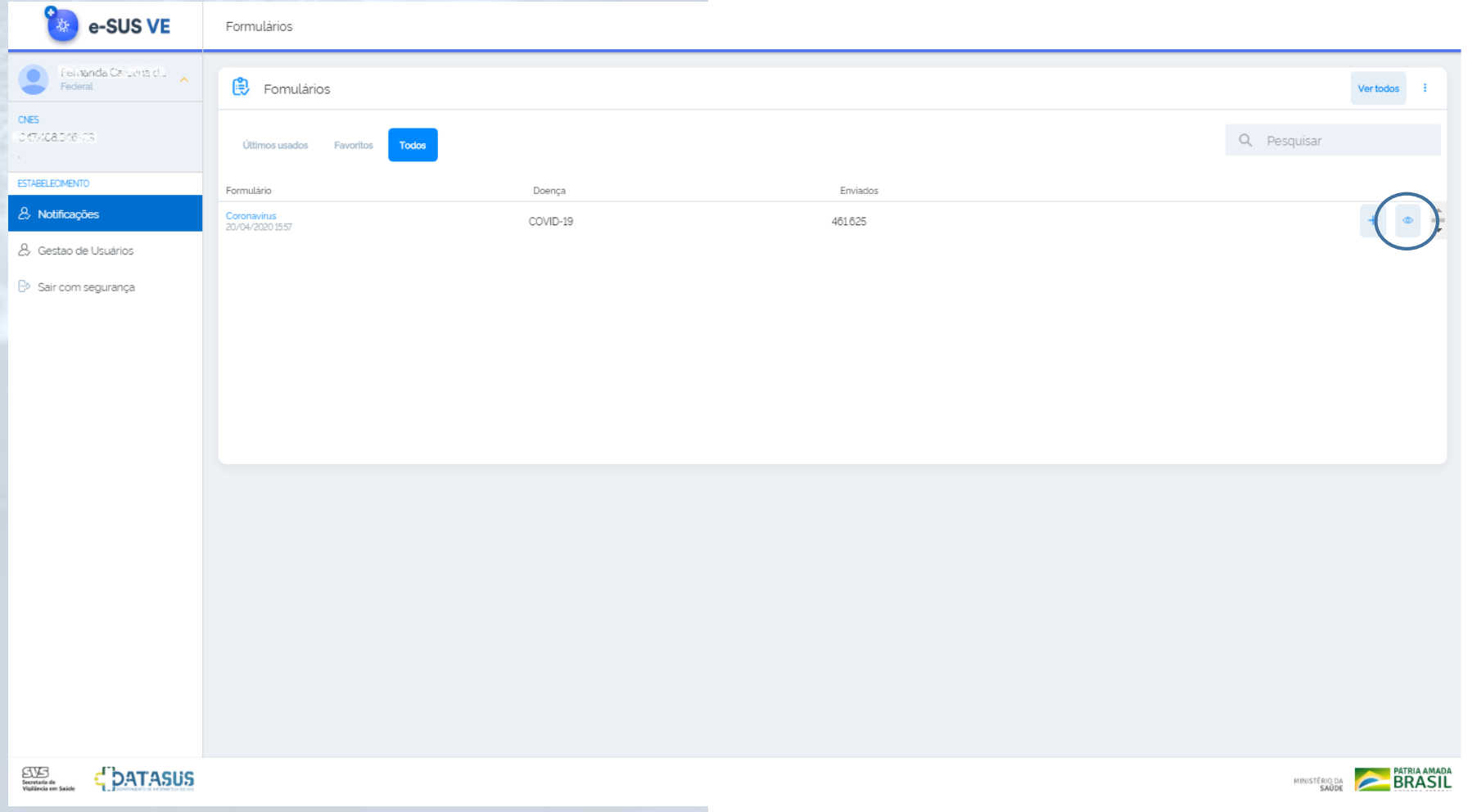

### **Alterar notificação**

 $\sim$ 

Escolha a ficha, incluindo no campo "Pesquisar" o nome ou o número da notificação. Posteriormente, selecione a ficha, clicar no final da linha no ícone  $\pm$ e selecionar a opção "Encerrar Notificação".

A pesquisa também pode ser feita adicionando filtros. Para tal, clique no ícone para filtrar a pesquisa a partir dos critérios determinados.

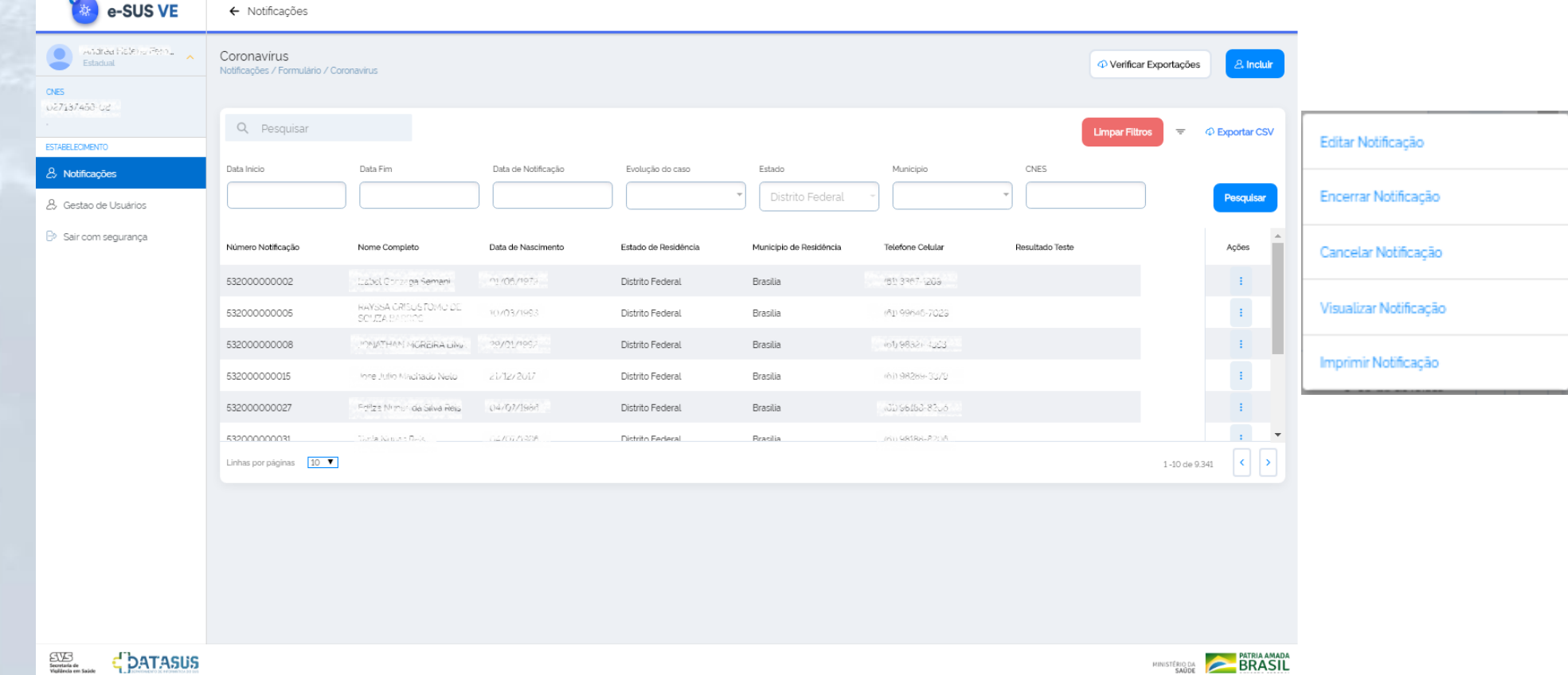

### **Alterar Notificação**

Para encerrar a notificação, o usuário deve escolher uma das opções disponíveis no campo **Evolução do Caso** (campo obrigatório);

Marcar uma das opções, Cancelado, Ignorado, Óbito, Cura, Internado, Internado em UTI ou Em tratamento domiciliar.

**Classificação Final:** Marcar uma das opções, Confirmado Laboratorialmente, Confirmado Clínico-Epidemiológico ou Descartado (campo obrigatório); **Data de Encerramento:** Informar a data que não poderá ser inferior a data de coleta do teste (campo de preenchimento obrigatório); Clicar em **Salvar**;

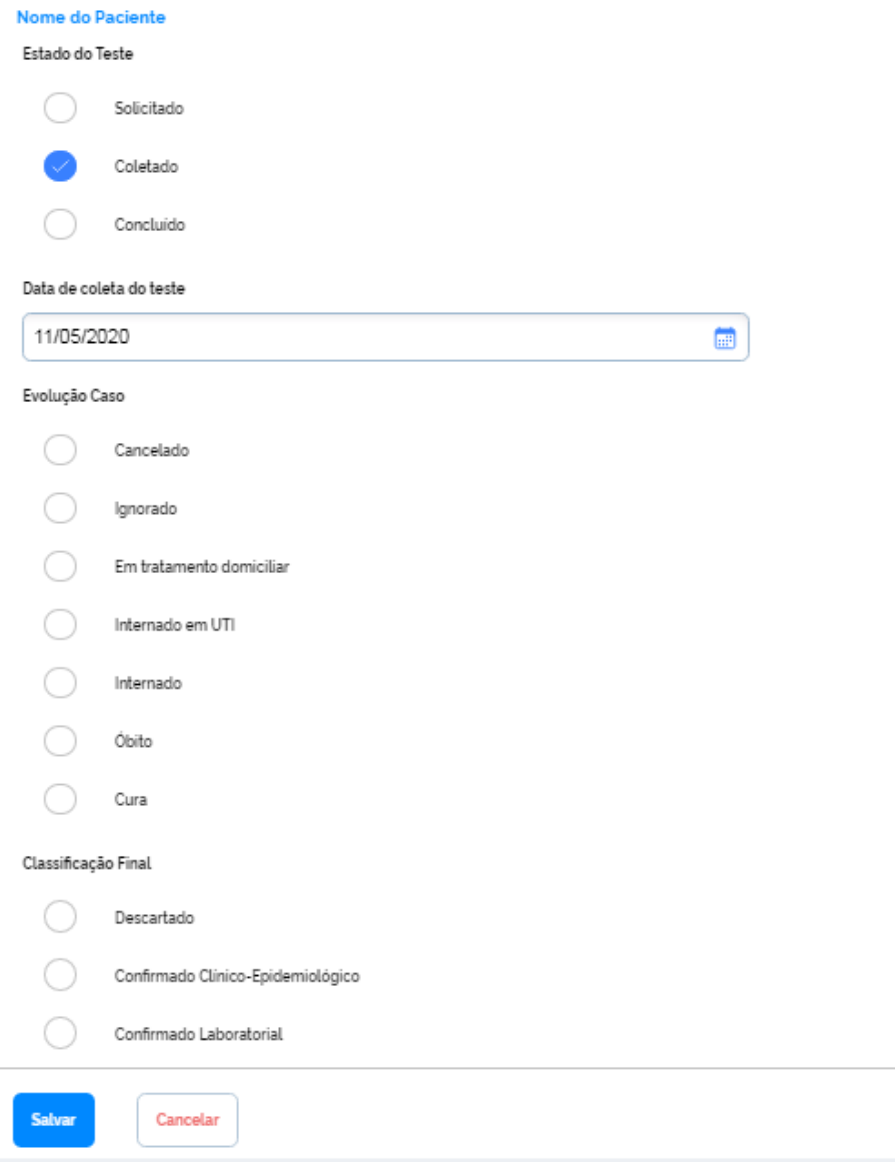

# **Visualizar Notificação**

Escolher a ficha e selecionar a opção **Visualizar Notificação** .

Todos os dados preenchidos na notificação são exibidos para visualização .

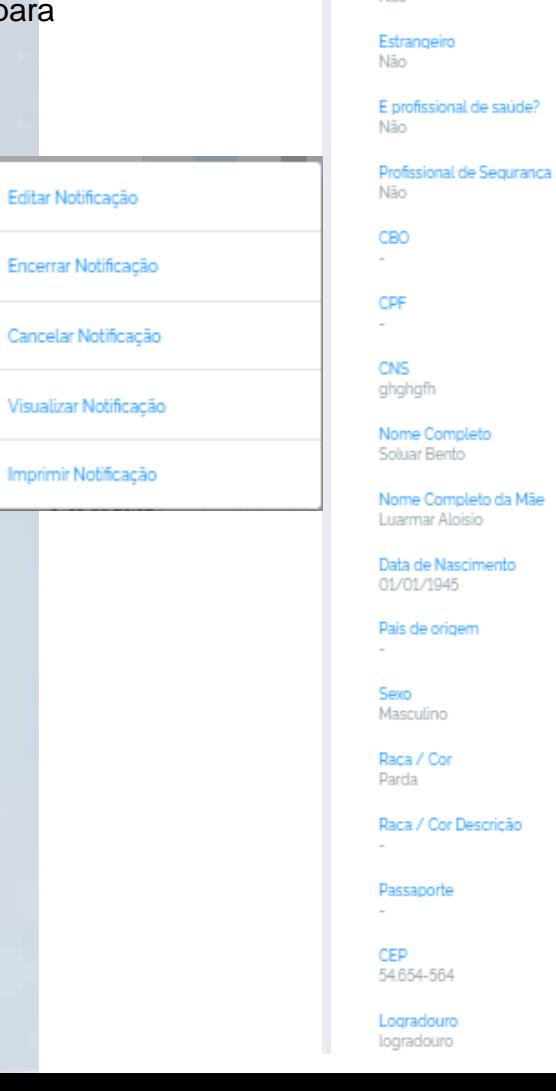

Visualizar Notificação

Coronavirus

Identificação Tem CPF? Não.

### **Imprimir Notificação**

Escolher a ficha, e selecionar a opção **Imprimir Notificação.**

Será disponibilizado a ficha em formato PDF, conforme demo figura ao lado, para que o usuário efetue a impressão da mesma.

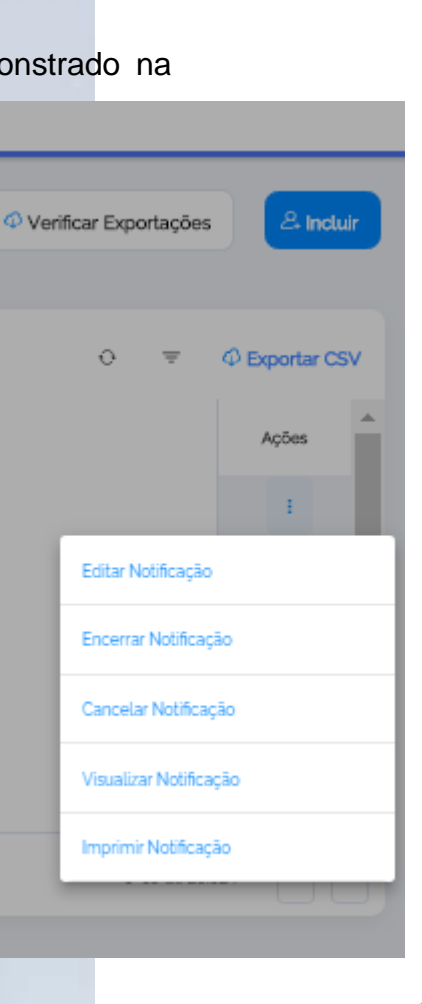

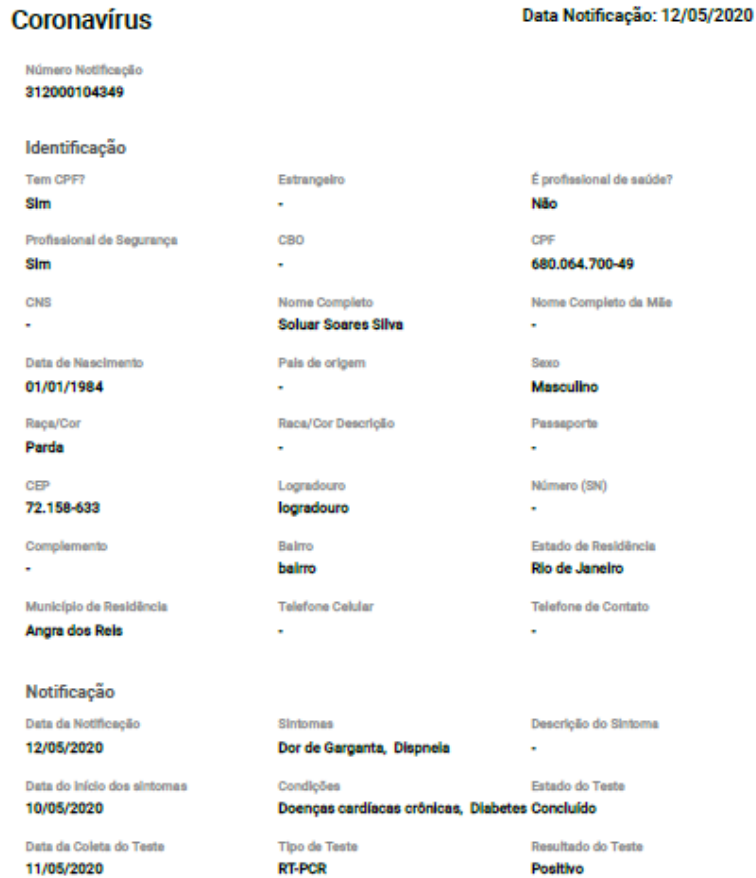

Data de coleta do teste 11/05/2020

Evolução Caso

Cura

Tipo de Teste **RT-PCR Classificação Final** 

Confirmado Laboratorial

Data de encerramento 12/05/2020

3120

Iden Tem C

Sim Profis Sim

CNS

Data d 01/01

Raca/

Parda CEP

Comp

Angre

Data o

12/05 Data o

10/05

11/05

Encerramento Estado do Teste

Resultado do Teste Positivo

Concluído

 $\ddot{\phantom{1}}$ Munic

Emitido em: 14/05/2020 11:36

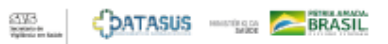

### **Exportar Notificações**

Para exportar as notificações em CSV, o usuário deve clicar em **Notificações** na barra lateral esquerda, e depois clicar no ícone para **Visualizar** Notificações e, posteriormente, no menu <sup>o Exportar CSV</sup>, disponível na parte superior da tela, do lado direito.

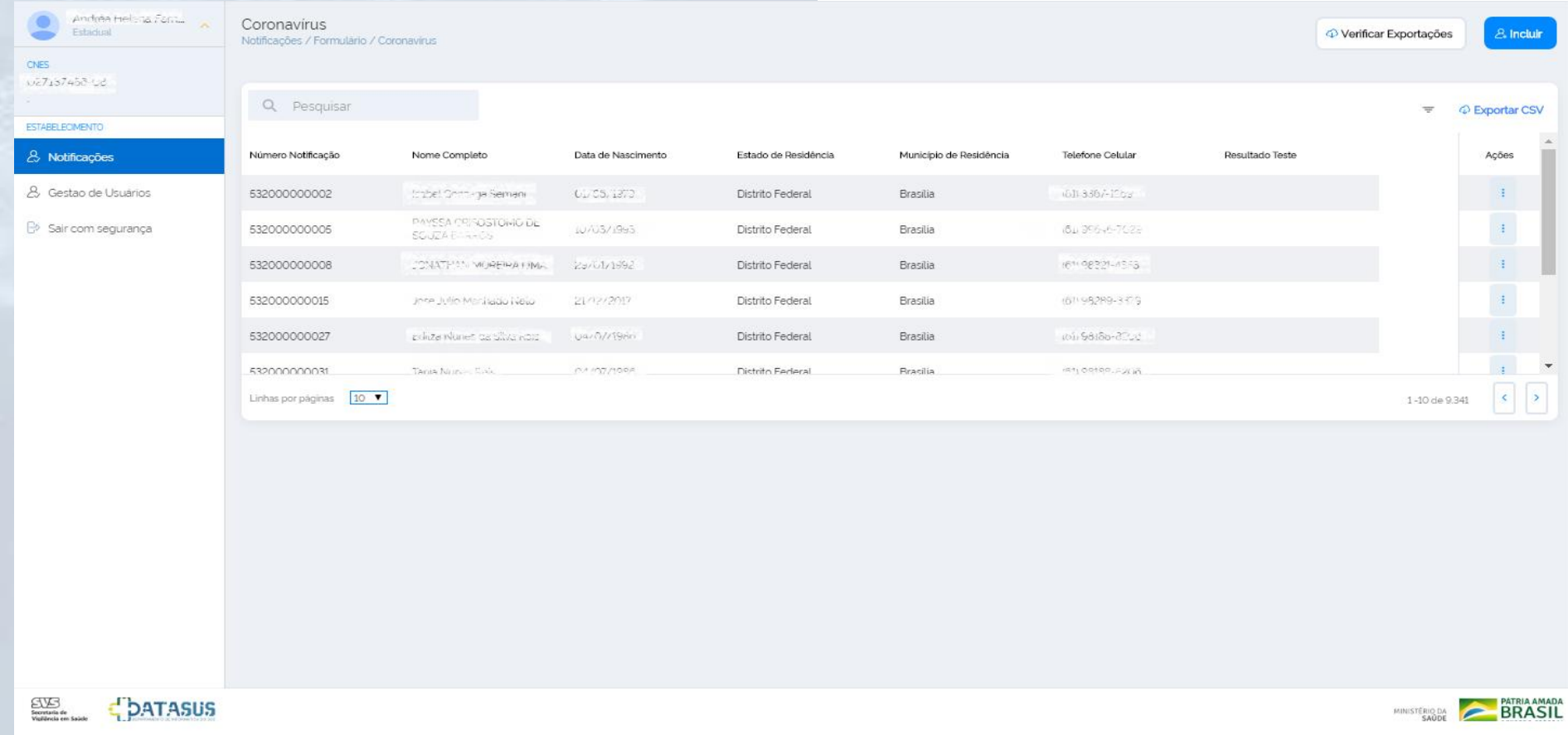

### **Exportar Notificações**

Para selecionar o filtro avançado que pretende utilizar na base de dados a ser exportada (Município, Evolução do caso, Estado do teste, Classificação Final, Resultado do Teste, CNES, Data da Notificação Início, Data da Notificação Fim, Data de Nascimento, Data de Nascimento Fim, Dados da coleta do teste, Dados da Coleta Teste Fim, Data de Encerramento Inicio, Data de Encerramento Fim), basta clicar no ícone e em seguida clicar em **Exportar CSV.** Será necessário clicar em **Confirmar** para que a exportação dos dados seja de acordo com o filtro aplicado.

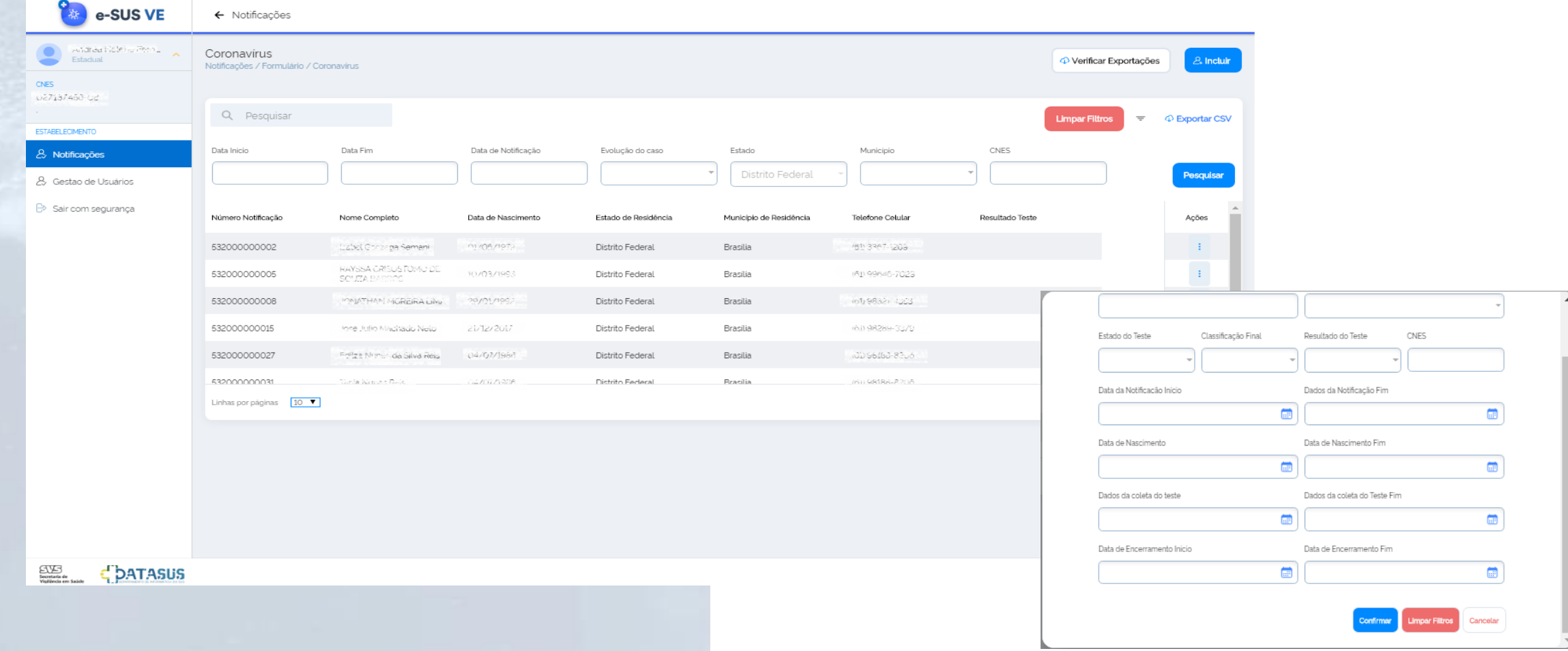

#### **e-SUS NOTIFICA**

### **Exportar Notificações**

**e-SUS NOTIFICA**

clicando no **Download** a desejado;

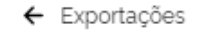

#### Exportações

Notificações / Formulário / Exportações

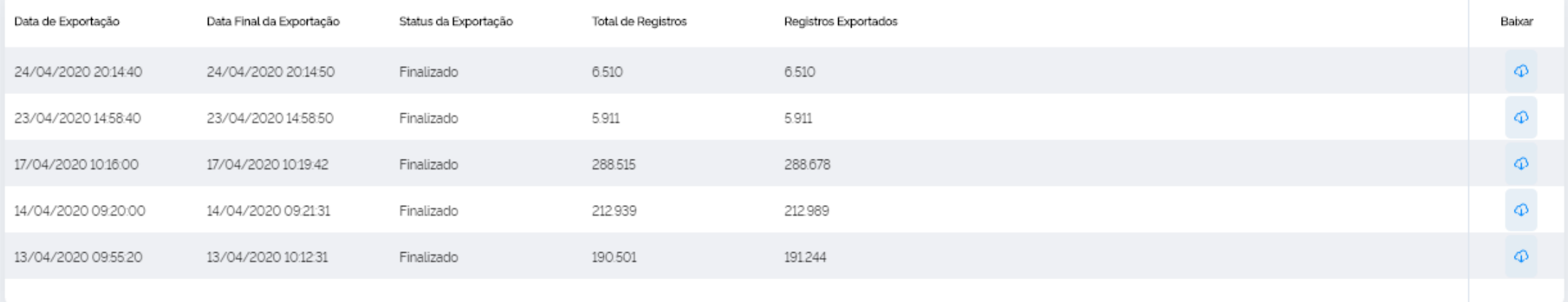

### **Materiais de apoio**

- Ficha de notificação de casos de síndrome gripal suspeito de COVID-19: <https://datasus.saude.gov.br/notifica/>
- Guia de Vigilância Epidemiológica para Infecção Humana pela COVID-19: <https://www.saude.gov.br/images/pdf/2020/April/06/GuiaDeVigiEp-final.pdf>
- Tutorial e-SUS VE Internação: <https://datasus.saude.gov.br/notifica/>